# **CREATE A REQUISITION**

\*\*\*NOTE: BEFORE CREATING AN ONLINE REQUISITION, PLEASE CHECK YOUR BUDGET TO MAKE SURE THERE IS MONEY AVAILABLE IN YOUR ACCOUNT. ANY REQUSITIONS IN NSF WILL BE RETURNED TO THE ORIGINATOR.

To begin the purchase process, use the Purchase Requisition dashboard page to create a purchase requisition.

#### Procedure

1. On the Purchase Requisition dashboard page, click Create Requisition.

| Purchase Requis | ition        |  |        |   |                    |   |
|-----------------|--------------|--|--------|---|--------------------|---|
| Purchase R      | Requisitions |  | Search | Q | Create Requisition | ^ |
|                 |              |  |        |   |                    |   |

2. On the **Requestor Information** page - Complete the following fields:

- Requestor Defaults to user ID specify who is requesting the purchase order using available fields if you are not the default requester for the account.
- Transaction Date defaults to current day.
- Delivery Date usually 1 week out from transaction date unless it is a Standing Order and then it stays the same as transaction date. Failure to add the delivery date will result in an error.
- Document Level Accounting/Commodity Level Accounting defaults to document level accounting. See description below to determine which one to choose.
- Public Comment this will print on the Purchase Order. Could be used for quote information and any other information that the Vendor needs to know.
- Private Comment This field is used for messages to Purchasing Department. Information in the Private Comment section will not appear on the Purchase Order.
- Chart this defaults to the chart assigned to the user.
- Organization change if needed to the org that the purchase order will be processed against. Org can be typed in or found by accessing the drop down list.
- Ship to Location Defaults to your main campus location. This can be changed if needed. See drop down box for additional ship to locations.
- Attention To Defaults to your home campus. Clear field and type the name of the individual that the products are to be shipped too.

• Click **NEXT** to proceed to the next page. See print screen examples below.

## Document Level Accounting/Commodity Level Accounting

**Document Level Accounting** applies the accounting distribution to the entire document (all items being ordered) rather than to specific line items. **Commodity Level Accounting** applies an accounting distribution to each commodity (each specific item being ordered). The system defaults to **Document Level Accounting** so this button must be unchecked to apply **Commodity Level Accounting**.

**Commodity Level Accounting Example:** Clay and drawing supplies are being ordered from Dick Blick. The clay is charged to 12006-2230-72102 and the drawing supplies is charged to 12008-2230-72102; therefore, this requisition should be entered as **Commodity Level Accounting** and the **Document Level Accounting** button should be unchecked.

**Document Level Accounting Example:** Drawing and painting supplies are being ordered from Dick Blick. All of these supplies are charged to 12008-2230-72102; therefore, this requisition should be entered as **Document Level Accounting** button and the button should remain checked.

| Purchase Requisition   Create Requisition    |                                   |   |
|----------------------------------------------|-----------------------------------|---|
| Create Requisition                           |                                   | ^ |
| Requestor Information     Vendor Information | 3 Add Item & Accounting           |   |
| Requestor*                                   | Chart*                            |   |
| Marci Hutchison                              | C Vincennes University COA * v    |   |
| Transaction Date * Delivery Date *           | Organization *                    |   |
| 05/10/2016                                   | 2140 Procurement & Risk Mgt 🛛 🗶 👻 |   |
|                                              | Ship To Location *                |   |
| Choose Accounting Type                       | VCM Vincennes Campus Main 🛛 🗶 👻   |   |
| O Document Level Accounting                  | Attention To * Tax Group          |   |
| Commodity Level Accounting                   | Attention To * Tax Group          |   |
| Requisition Comments                         | Jane Doe Choose Tax G             |   |

| Requisition Comments |                                                                                              |
|----------------------|----------------------------------------------------------------------------------------------|
| 1 Public Comment     | Ship To Location                                                                             |
| QUOTE #1111          | Attention: Jane Doe<br>Vincennes University<br>1002 North First Street<br>Vincennes IN 47591 |
| 2 Private Comment    |                                                                                              |
|                      | Back Next                                                                                    |

3. On the **Vendor Information** page, select the vendor for the requisition. By default, the **Choose Vendor for me** check box is checked. When checked, the system chooses a vendor for you. Uncheck the check box if you want to select the vendor.

- Vendor Key in Vendor name. Verify the correct Vendor address if more than one option.
- Discount Leave as is. This field is for Purchasing use only.
- Currency Leave as US dollars.
- Next

| Purchase Requisition   Edit Requisition                                    |                         |                    |
|----------------------------------------------------------------------------|-------------------------|--------------------|
| Edit Requisition                                                           | Attachments             | Delete Requisition |
| 1 Requestor Information 2 Vendor Information                               | 3 Add Item & Accounting |                    |
| Choose vendor for me                                                       |                         |                    |
| Vendor                                                                     |                         |                    |
| Ewing Printing Co., Inc. (A00000420)                                       |                         |                    |
| Vendor Information                                                         |                         |                    |
| Ewing Printing Co., Inc. (A00000420)<br>P.O. Box 537<br>Vincennes IN 47591 |                         |                    |
| Discount Currency                                                          |                         |                    |
| Choose Discount * v USD United States Doll * v                             |                         |                    |
|                                                                            |                         |                    |
| 1                                                                          |                         | Back               |

4. On the **Add Item & Accounting** page, add an item using the Add Item(s) field. After an item is selected, the page updates with required fields for the selected item.

- Type description of item to be ordered.
- Unit Of Measure Frequently used unit of measure are Each and Lot. Lot is normally used for Standing Purchase Orders.
- Quantity Clear field to enter quantity.
- Unit Price Clear field to enter unit price.
- Discount Amount Enter any discount amount as needed.
- Public Comment this will print on the Purchase Order. Use for wrap around text.
- Save and repeat steps above for additional products.

| Edit Requisition                                                         | Ø Attachments  Telete Requisition                    |
|--------------------------------------------------------------------------|------------------------------------------------------|
| Requestor Information     Z Vendor Information     Commodity Description | on 3 Add Item & Accounting<br>Commodity Comments     |
| (100) Envelopes                                                          | Public Comment Enter comments for the commodity item |
| Unit Of Measure * Tax Group *                                            |                                                      |
| Quantity*   Unit Price*     1.00   250.0000                              | 2 Private Comment                                    |
| (Quantity) X (Unit USD 250.00<br>Price)                                  |                                                      |
| Discount Amount Additional Amount                                        |                                                      |

#### \*\*Use the **X** in the item boxes to clear the field.

#### 5. Click Save.

The page refreshes with the item you just added listed below the **Add Item(s)** field in the **Commodities** list. You can click any item in the list to view its detail.

6. Repeat steps 4 and 5 as necessary to add additional items to the requisition.

| Purchase Requisition   Edit Requisition |                      |                         |                    |
|-----------------------------------------|----------------------|-------------------------|--------------------|
| Edit Requisition                        |                      | Attachments             | Delete Requisition |
| 1 Requestor Information                 | 2 Vendor Information | 3 Add Item & Accounting |                    |
| Add Item(s)                             |                      |                         |                    |
| Choose Item                             | *                    |                         |                    |
| Commodities (1)                         |                      |                         |                    |
| (100) Envelopes                         | 250.00               |                         |                    |
| Quantity 1.00 @ 250.0000                | Discount 0.00        |                         |                    |
| Additional Charges 0.00                 | Tax <b>0.00</b>      |                         |                    |
|                                         |                      |                         |                    |
|                                         |                      |                         |                    |
|                                         |                      |                         |                    |
|                                         |                      |                         |                    |
|                                         |                      | Back                    | ld Accounting Next |

7. Click **Add Accounting.** The page refreshes with the required fields for accounting information.

- Fund Choose Fund by drop down list or type fund.
- Organization Choose Org by drop down list or type org.
- Account Choose Account by drop down list or type account.
- Program Type Program or select from drop down list if it does not automatically default.
- Distribution Amount Can be changed if splitting cost between Funds/Orgs/Accounts. For example if one fund is paying \$35, then input 35.00. This will adjust the distribution percentage. Remaining balance will be displayed below. Click Splitting accounts link to add additional accounting information.
- Distribution Percent Can be changed if splitting cost between Funds/Orgs/Accounts. For examples if one fund is paying 50%, then input 50.00. The system will adjust the Distribution amount. Remaining balance will be displayed below. Click Splitting accounts to add additional accounting information.

Make sure that funding is at 100% before proceeding.

| rcnase kequisition = Eait kequisition      |                       |                        |
|--------------------------------------------|-----------------------|------------------------|
| •                                          |                       |                        |
| Requisition Number (R0008642) Currency USD |                       | Delete Accounting      |
| Chart * Index C Vincennes ×  Choose Index  | Distribution Amount * | Distribution Percent * |
| Fund * 10000 General Operating Fund * +    | Discount Amount       | Additional Amount 0.00 |
| Organization*                              | Distribution Total    | 1.00                   |
| 2140 Procurement & Risk Mgt * *            | Remaining             | 0.00                   |
| Account*                                   |                       |                        |
| 72104 Supplies - Instructional * •         |                       |                        |
| Program* Activity                          |                       |                        |
| 1500 Institut × v Choose Activ × v         |                       |                        |
|                                            |                       | Back                   |

8. Click Save. The Requisition Summary updates.

9. Click **Save as draft** if you want to return to the requisition before submitting or **Submit Requisition** to send the requisition for approval.

| Purchase Requisition • Edit Requisit | tion                 |                         |                                                                            |                 |
|--------------------------------------|----------------------|-------------------------|----------------------------------------------------------------------------|-----------------|
| Edit Requisition                     |                      |                         | 🙆 Attachments 🛛 📋 De                                                       | ete Requisition |
| Requestor Information                | 2 Vendor Information | 3 Add Item & Accounting | Requisition Summary                                                        | Save as draft   |
| Add Item(s)                          |                      |                         | Requisition Number                                                         | R0008848        |
| Choose Item<br>Commodities (1)       | *                    |                         | Ewing Printing Co., Inc. (A00000420)<br>P.O. Box 537<br>Vincennes IN 47591 |                 |
| (100) Envelopes                      | 250.00               |                         | Commodities (1)                                                            |                 |
| Quantity 1.00 @ 250.0000             | Discount 0.00        | -                       | (100) Envelopes                                                            | 250.00          |
| Additional Charges 0.00              | Tax <b>0.00</b>      |                         | Quantity 1.00 @ 250.0000                                                   | Discount 0.00   |
| Funding                              | 100%                 |                         | Additional Charges 0.00                                                    | Tax <b>0.00</b> |
|                                      |                      | _                       | Funding                                                                    | 100%            |
|                                      |                      |                         |                                                                            |                 |
|                                      |                      |                         |                                                                            |                 |
|                                      |                      | Back                    | View as PDF Submit Requisition                                             |                 |

#### 10. Attaching Requisition Backup Documentation (Quotes, Etc.)

- Click Attachments
- Click Attach File

| Vincennes Univer        | rsity          |                                       |                    |               | *                                                                          | Marci Hutcl            |
|-------------------------|----------------|---------------------------------------|--------------------|---------------|----------------------------------------------------------------------------|------------------------|
| nase Requisition 🍵 Atta | achments       |                                       |                    |               |                                                                            |                        |
| ttachments              |                |                                       |                    |               | Attachments                                                                | Delete Requisition     |
| quisition Number R0010  | 0803           |                                       |                    | 🕖 Attach File | Requisition Summary                                                        | Save as draft          |
| Attachments             |                | Refresh Attachmonology                | ents               | Attach File   | Requisition Number                                                         | R0010803               |
| ocument Name            | Document Type  | Owner Name                            | Date of Attachment |               | Ewing Printing Co., Inc. (A00000420)<br>P.O. Box 537<br>Vincennes IN 47591 |                        |
|                         |                |                                       |                    |               | Commodities (1)                                                            |                        |
|                         |                | e no records for this requisition.    |                    |               | Envelope<br>Quantity 1.00 @ 50.0000                                        | 50.00<br>Discount 0.00 |
|                         | Please click o | n Attach File for attaching documents |                    |               | Additional Charges 0.00                                                    |                        |
|                         |                |                                       |                    |               |                                                                            |                        |
|                         |                |                                       |                    |               |                                                                            |                        |
|                         |                |                                       |                    |               |                                                                            |                        |
|                         |                |                                       |                    |               |                                                                            |                        |
|                         |                |                                       |                    |               |                                                                            |                        |
|                         |                |                                       |                    |               |                                                                            | elli                   |

- Browse to find documents to attach from hard drive
- Document Type: Click drop down and select Requisition
- Click upload
- Return to Requisition

|                          |               | nceDashboard#/requisition/attachments/R001 🔎 - 🔒 🖒 🕎 Finance Dashb               | board × |                                                                         | - □ -×<br>↑ ★ ⊄    |
|--------------------------|---------------|----------------------------------------------------------------------------------|---------|-------------------------------------------------------------------------|--------------------|
|                          |               |                                                                                  |         | 1                                                                       | 🗱 🗵 Marci Hutchis  |
| Purchase Requisition • A | Attachments   | Attach Documents                                                                 |         |                                                                         |                    |
| Attachments              |               | File Path:*                                                                      |         | Attachments                                                             | Delete Requisition |
|                          |               | C:\Users\Faculty\Desktop\Untitled.PDF                                            | Browse  |                                                                         |                    |
| Requisition Number R0    | 0010803       | Document Type:*                                                                  |         | Requisition Summary                                                     | Save as draft      |
| Attachments              |               | REQUISITION, Requisition                                                         |         | Requisition Number                                                      | R0010803           |
| Document Name            | Document Type |                                                                                  | Cancel  | Ewing Printing Co., Inc. (A000004<br>P.O. Box 537<br>Vincennes IN 47591 |                    |
|                          |               |                                                                                  |         | Commodities (1)                                                         |                    |
|                          |               | are no records for this requisition.                                             |         | Envelope                                                                | 50.00              |
|                          |               | are no records for this requisition.<br>k on Attach File for attaching documents |         | Quantity 1.00 @ 50.0000<br>Additional Charges 0.00                      | Discount 0.00      |
|                          |               |                                                                                  |         |                                                                         |                    |
|                          |               |                                                                                  |         |                                                                         |                    |
|                          |               |                                                                                  |         |                                                                         |                    |
|                          |               |                                                                                  |         |                                                                         |                    |
|                          |               |                                                                                  |         |                                                                         |                    |
|                          |               |                                                                                  |         |                                                                         | ellucia            |

#### 11. The Submit Requisition button will be blue if requisition is complete with no errors.

After submitting the requisition, the R number will be in the upper right hand corner and will appear on the dashboard.

### **SPLIT ACCOUNTS**

If you want to use 2 or more accounts for a requisition.

#### Procedure

1. To split accounts use the distribution amount or distribution percent to direct the correct amount to the correct account. Use the Split Accounting feature and add the additional accounts. The split can be

in Dollars (Distribution Amount) or Percentage (Distribution Percent). Funding needs to be at 100% to complete requisition.

| C Vincennes X V Choose Index                                    | Distribution Amount * | Distribution Percent * |
|-----------------------------------------------------------------|-----------------------|------------------------|
| Fund *                                                          | Discount Amount       | Additional Amount      |
| Organization *                                                  | Tax Amount            |                        |
| 2101 Accounting Office *                                        | 0.00                  |                        |
| Account*                                                        | Distribution Total    | 50.00                  |
| Choose Account 🗙 👻                                              | Remaining             | 50.00                  |
| Program *     Activity       1500 Institut *     Choose Activ * | Split Acco            | ounting →              |

2. To check the accounting information click the commodities portion on the right side of the screen. Items should show 100% and the submit button will be blue to complete.

| Requestor Information      | 2 Vendor Information                   | 3 Add Item & Accounting                                                   |      | Requisition Summary                                                           | Save as draft                                            |
|----------------------------|----------------------------------------|---------------------------------------------------------------------------|------|-------------------------------------------------------------------------------|----------------------------------------------------------|
|                            |                                        | Delete It                                                                 | tem  | Requisition Number                                                            | R0008635                                                 |
| (100) Envelopes            |                                        | Commodity Comments  Public Comment  Enter comments for the commodity item |      | Ewing Printing Co., Inc. (A00000420)<br>P.O. Box 537<br>Vincennes IN 47591    |                                                          |
| Unit Of Measure *          | Tax Group*                             |                                                                           |      | Commodities (1)                                                               |                                                          |
| Lot (LOT) * *<br>Quantity* | Choose Tax Group  Vnit Price* 100,0000 |                                                                           |      | (100) Envelopes<br>Quantity 1.00 @ 100.0000<br>Additional Charges <b>0.00</b> | <b>100.00</b><br>Discount <b>0.00</b><br>Tax <b>0.00</b> |
|                            |                                        | (2) Private Comment                                                       |      | Funding                                                                       | Amount                                                   |
| (Quantity) X (Unit Price)  | USD 100.00                             |                                                                           |      | C-10000-2101-72104-1500                                                       | 50.00                                                    |
| Discount Amount            | Additional Amount                      |                                                                           |      | C-10000-2101-72102-1500                                                       | 50.00                                                    |
|                            |                                        |                                                                           |      | Accounting Total                                                              | 100.00                                                   |
| Tax Amount                 |                                        |                                                                           |      | Commodity Total                                                               | 100.00                                                   |
| 0.00                       |                                        |                                                                           |      | Balanced                                                                      | 100%                                                     |
| Commodity Item Total       | USD 100.00                             |                                                                           |      |                                                                               |                                                          |
|                            |                                        | Back                                                                      | Save | View as PDF Submit Requisition                                                |                                                          |

## **Recall A Requisition**

### Procedure

You can recall requisitions that are in Pending status.

1. On the Purchase Requisitions dashboard page, open the pending requisition that you want to recall.

| генинд кеңизнис              |                    |                               |                                       |                  |                                                            |
|------------------------------|--------------------|-------------------------------|---------------------------------------|------------------|------------------------------------------------------------|
| R0008630                     | 06/01/2016         |                               | \$95,340.00 Thomas P. Miller & Associ | ates, L.L.C.     | (i) Pending                                                |
| . Click Recall               | My Requisition.    |                               |                                       |                  |                                                            |
| View Requisitio              | 'n                 |                               |                                       | View Attachments | CRECAL My Requisition                                      |
| 1 Requestor Inf              | formation 2 Vendor | Information                   | 3 Add Item & Accounting               | Requisition Sur  | nmary                                                      |
| Descuentes                   |                    | Chart                         | Our resting                           | Requisition Nun  | nber R0008630                                              |
| Requestor<br>Jennifer Alarie |                    | Chart<br>C Vincer<br>Universi |                                       |                  | r & Associates, L.L.C.<br>30 N. Meridian Street, Suite 430 |

Indianapolis IN 46202

3. On the recall prompt, choose the appropriate option. (yes or no) This will put the requisition back on your dashboard as a draft. Once your document is back as a draft you are able to edit or delete as needed.

Industry

| rchase Requisition   View Requisition |               |                      |                         | ▲ Do you want to recall this Requisition? |                                                                                                    |  |
|---------------------------------------|---------------|----------------------|-------------------------|-------------------------------------------|----------------------------------------------------------------------------------------------------|--|
| View Requis                           | ition         |                      |                         | ¢                                         | No                                                                                                    |  |
| 1 Requesto                            | r Information | 2 Vendor Information | 3 Add Item & Accounting | Requisition Summa                         | iry                                                                                                    |  |
|                                       |               |                      |                         | Requisition Number                        | R0008630                                                                                                    |  |
| Requestor                             |               | Chart                | Organization            |                                           |                                                                                                    |  |
| Jennifer Alarie                       |               | C Vincer<br>Univers  |                         | (A00319077) 1630 N                        | Thomas P. Miller & Associates, L.L.C.<br>(A00319077) 1630 N. Meridian Street, Suite 430<br>Indianapolis IN 46202 |  |
| Transaction                           | Delivery Date |                      | maasay                  |                                           |                                                                                                    |  |
| Date                                  | 06/08/2016    | Shin To              | Location                | Commodities (1)                           |                                                                                                    |  |

### View as PDF

You can download the purchase requisition as a PDF file to verify requisition information is correct.

#### Procedure

- 1. Open the requisition that you want to view as a PDF.
- 2. Click View as PDF. (Purchase Requisition formats the requisition's information into a PDF format)
- 3. Right-click in the PDF file for other options, such as printing the requisition.

# **Copy A Requisition**

You can copy a completed requisition and use it as a template for a new requisition.

#### Procedure

1. On the **Purchase Requisition** dashboard page, click the completed requisition you want to copy.

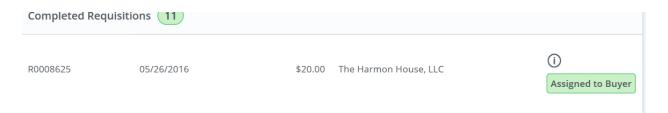

The requisition opens on the Requestor Information page

#### 2. Click Copy Requisition.

| View Requisition                             | View Attachments  Copy Requisition                        |  |  |
|----------------------------------------------|-----------------------------------------------------------|--|--|
| Requestor Information     Vendor Information | 3 Add Item & Accounting                                   |  |  |
| Requestor                                    | Chart Organization                                        |  |  |
| Marci Hutchison                              | C Vincennes University 2140 Procurement &<br>COA Risk Mgt |  |  |
| Transaction Date Delivery Date               | Ship To Location                                          |  |  |
| 05/26/2016 05/31/2016                        | VCM                                                       |  |  |
| Accounting Type                              | Vincennes University<br>1002 North First Street           |  |  |
| Document level                               | Vincennes IN 47591                                        |  |  |

3. On the copy prompt, choose the appropriate option. (Yes – the system copies the requisition and creates an identical new requisition that you can edit. No- the system cancels the copy)

|                                                   | ▲ Do you want to copy this requisition?                               |                                |       |
|---------------------------------------------------|-----------------------------------------------------------------------|--------------------------------|-------|
| View Requisition                                  | Ø                                                                     |                                | NoYes |
| 1 Requestor Information 2 Vendor Information      | 3 Add Item & A                                                        | ccounting                      |       |
| Requestor                                         | Chart                                                                 | Organization                   |       |
| Marci Hutchison                                   | C Vincennes University<br>COA                                         | 2140 Procurement &<br>Risk Mgt |       |
| Transaction DateDelivery Date05/26/201605/31/2016 | Ship To Location<br>VCM                                               |                                |       |
| Accounting Type<br>Document level                 | Vincennes University<br>1002 North First Street<br>Vincennes IN 47591 |                                |       |
| Comments                                          | Attention To                                                          | Tax Group                      |       |

4. Edit the requisition and complete as you would on a new requisition.

REVISED 3/1/2017